- 1. Переходим на официальный сайт программы *[https://rpa-bot.ru](https://rbot.biz-apps.ru/)* и заходим под своими логином и паролем в личный кабинет по адресу *[https://rpa](https://rbot.biz-apps.ru/personal/)[bot.ru/personal/](https://rbot.biz-apps.ru/personal/)*.
- 2. Для скачивания доступной версии переходим в раздел Скачать.

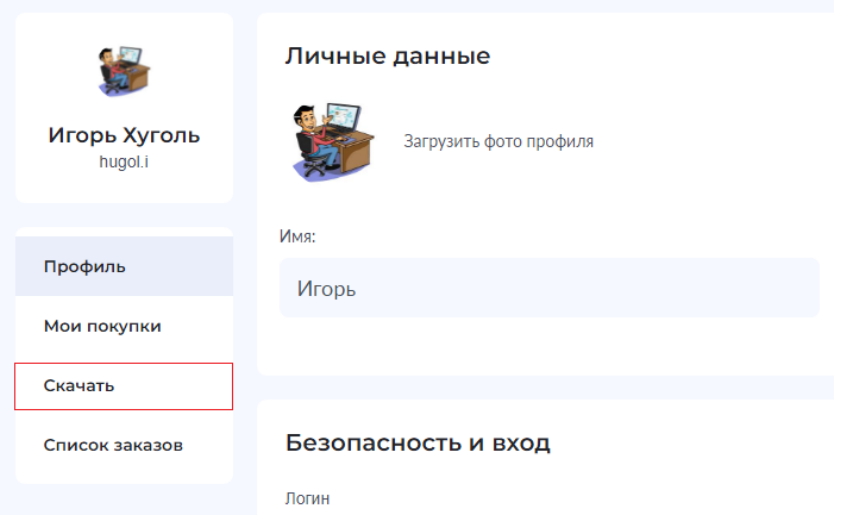

#### 3. Нажимаем на кнопку скачать

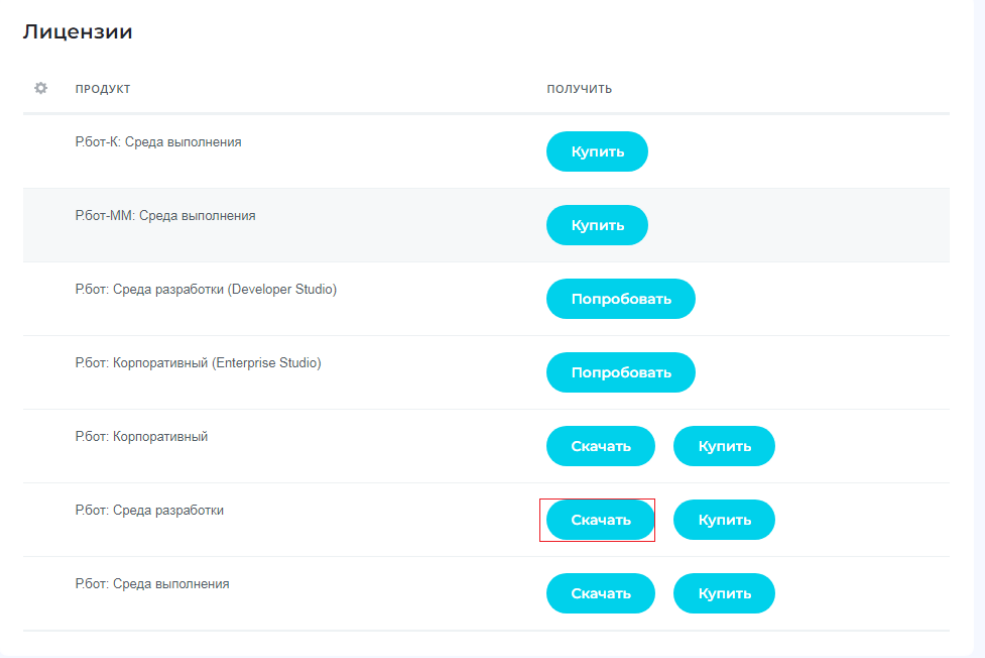

- 4. Ожидаем пока программа загрузится на компьютер.
- 5. Запускаем скаченный файл
	- RPAbotStudioInstall.exe

#### 6. Выбираем язык инсталляции и нажимаем кнопку OK.

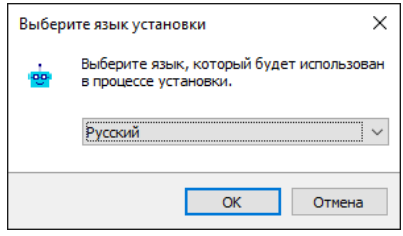

7. Выбираем папку, в которою будет установлена программа

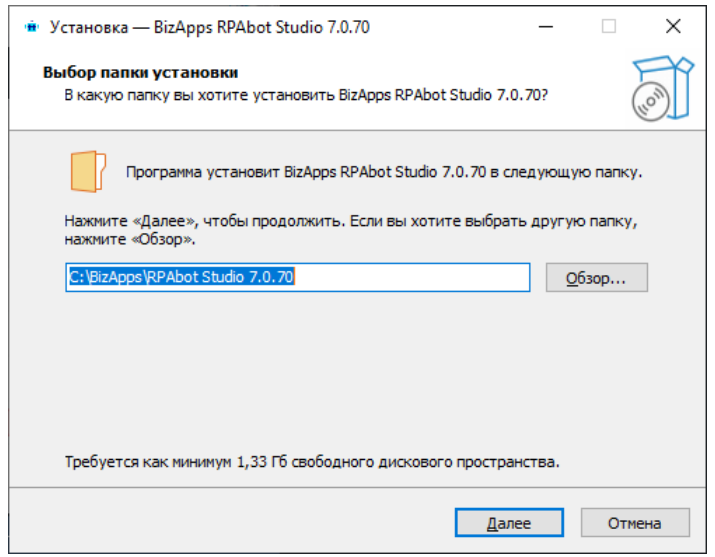

*Примечание: Путь по умолчанию задаётся по номеру версии программы, но его можно менять на любой.* 

#### 8. Выбираем компоненты программы:

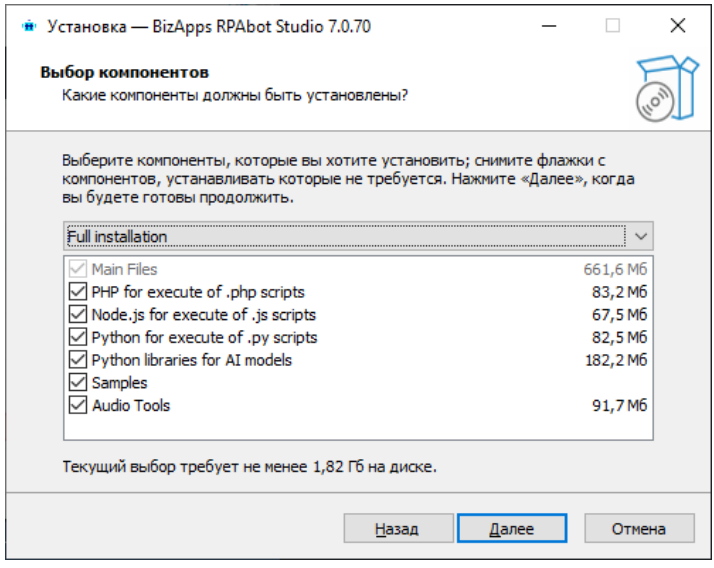

*Примечание: При выборе пакетов вы можете отключить не используемые вами языки программирования.*

Оставляем всё как есть. И нажимаем кнопку Далее.

9. Задаем название папки в меню Пуск.

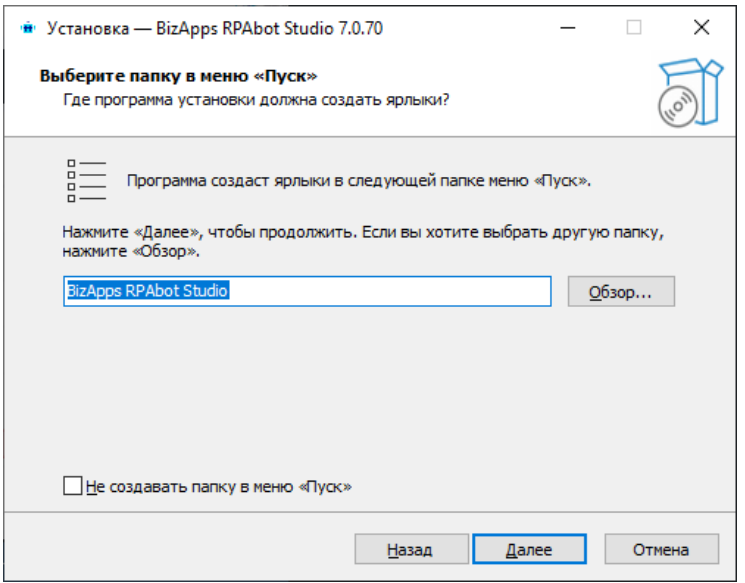

Оставляем всё как есть. И нажимаем кнопку Далее.

10.Выбираем дополнительные элементы для установки

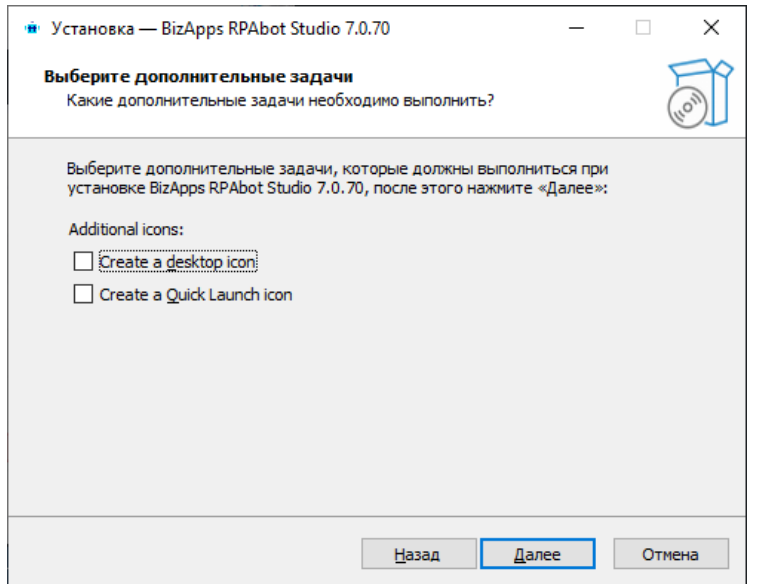

*Примечание: На этом шаге мы выбираем, создавать ли иконку на рабочем столе и иконку быстрого запуска.*

Оставляем всё как есть. И нажимаем кнопку Далее.

11.Нажимаем на кнопку Установить

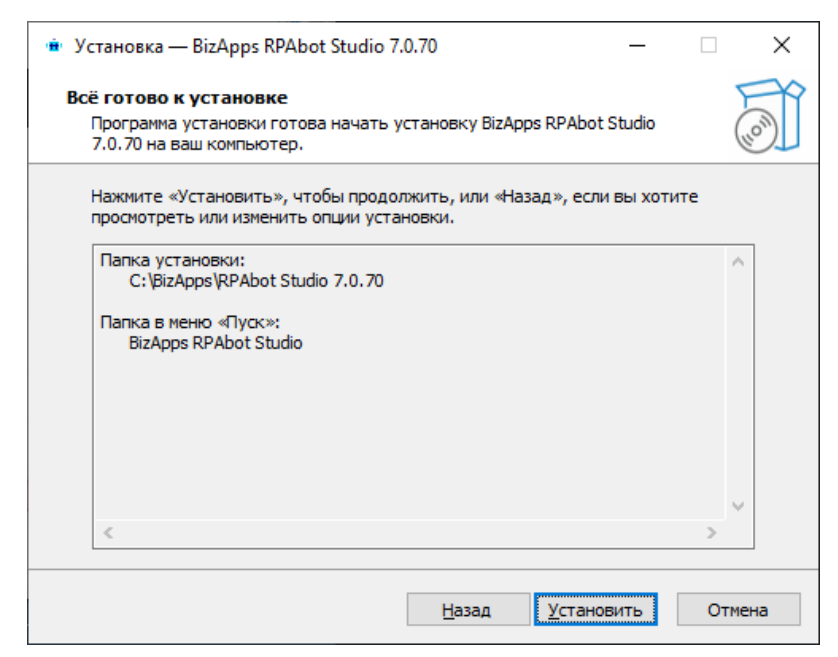

#### 12. Ожидаем пока программа установится на компьютер

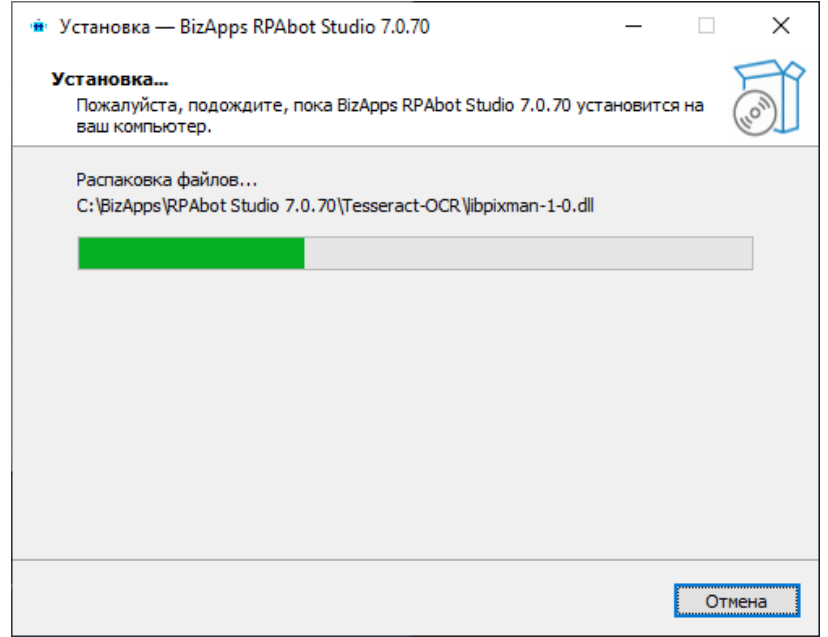

13. Установка завершена – нажимаем кнопку Завершить

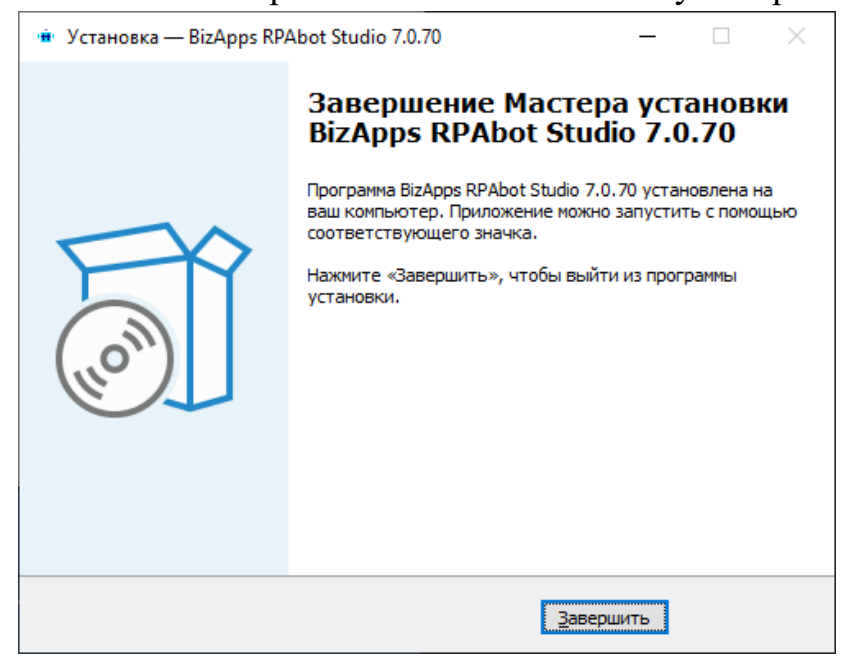

# 14. Запускам установленную программу из папки по пути *C:\BizApps\RPAbot Studio 7.0.70\ BizApps RPAbot Studio.exe*

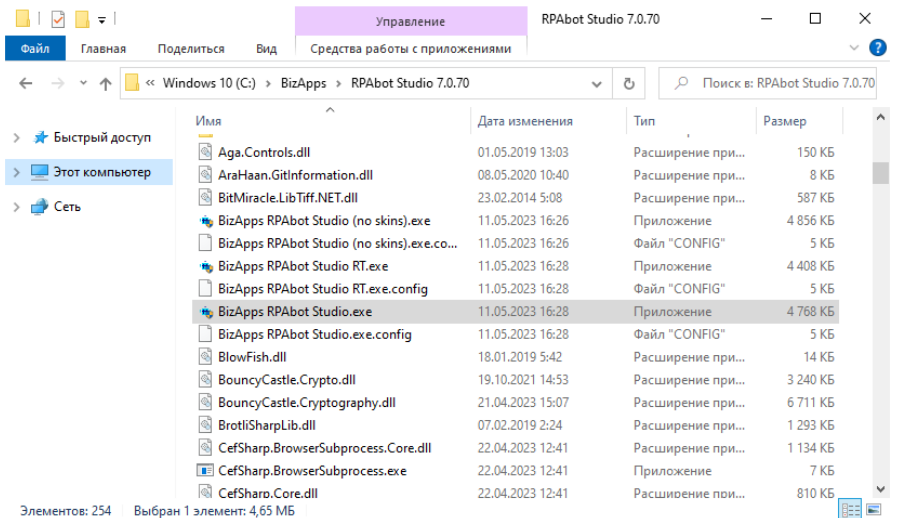

### 15.Перед нами открывается диалог активации:

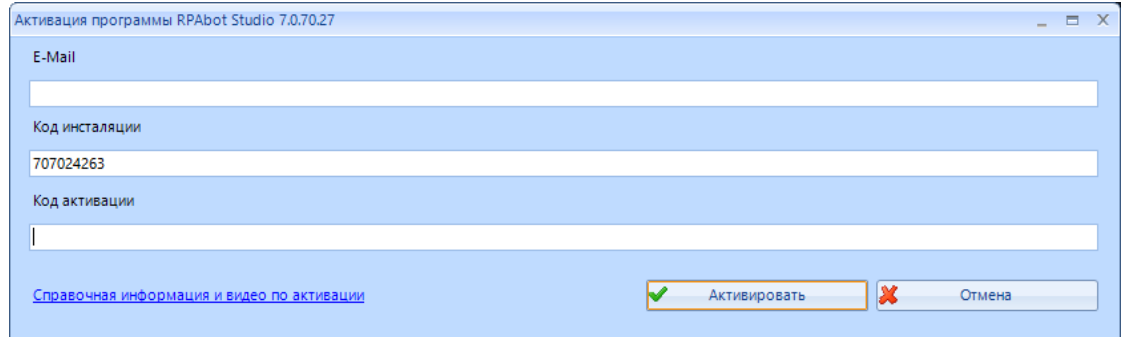

# 16. Активацию программы выполняем в личном кабинете в разделе Мои покупки:

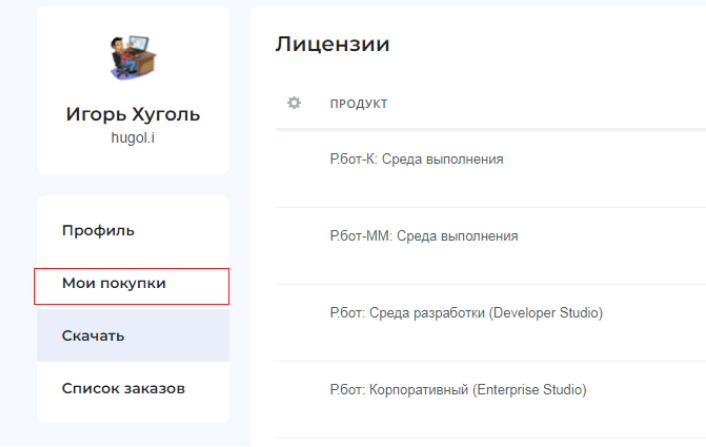

# 17. Далее переходим в карточку ключа

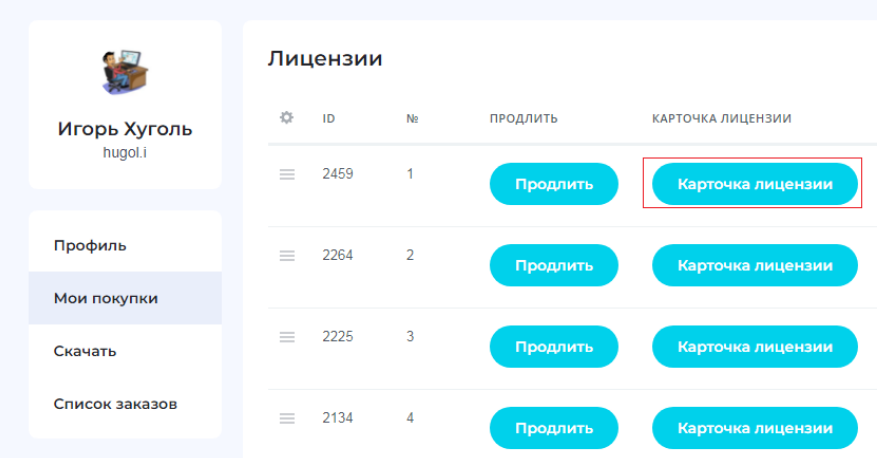

18.В карточке ключа подставляете из диалога активации Install ID в поле Код программы:

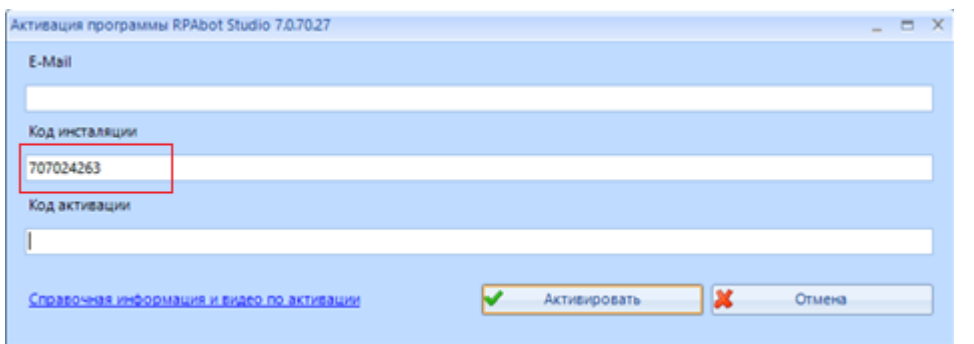

# Карточка лицензии

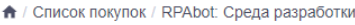

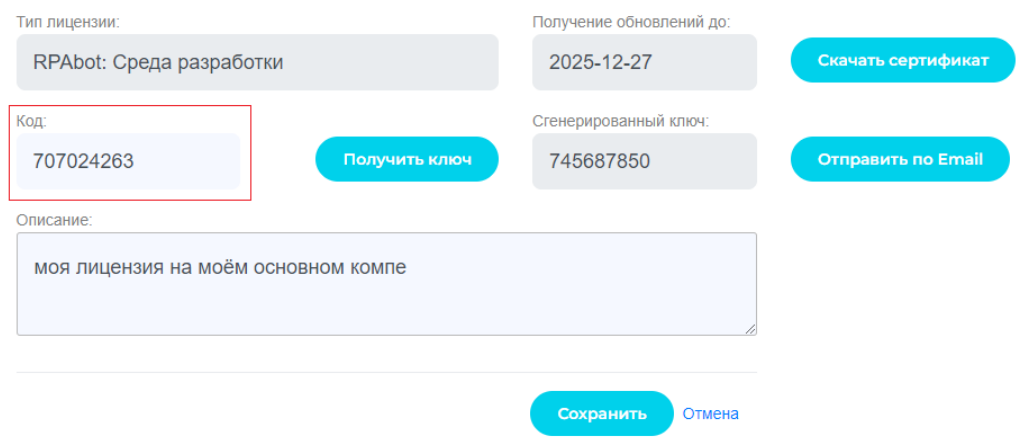

19. Нажимаете на кнопку Получить ключ

#### Карточка лицензии

 $\spadesuit$  / Список покупок / RPAbot: Среда разработки

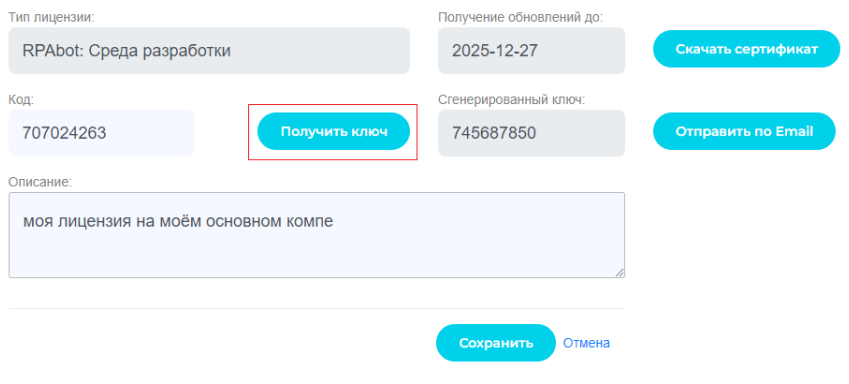

# 20. Затем на кнопку Сохранить

Карточка лицензии

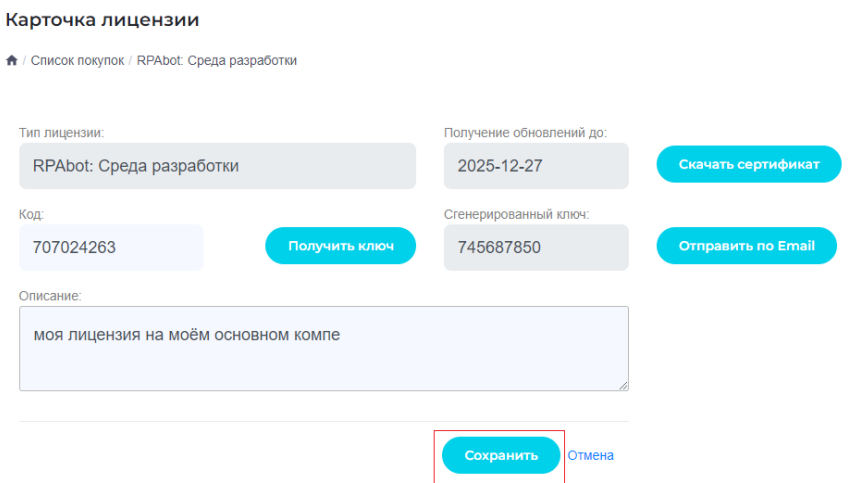

21. Из карточки ключа из поля Сгенерированный ключ копируете значение в поле Кода активации

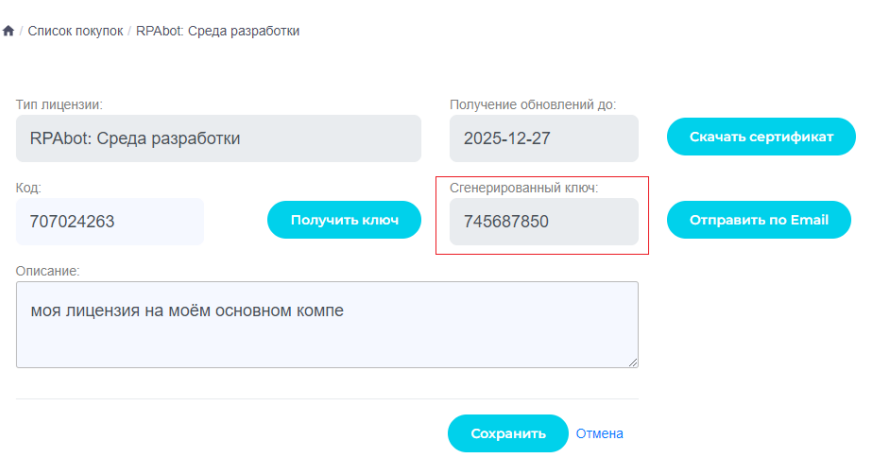

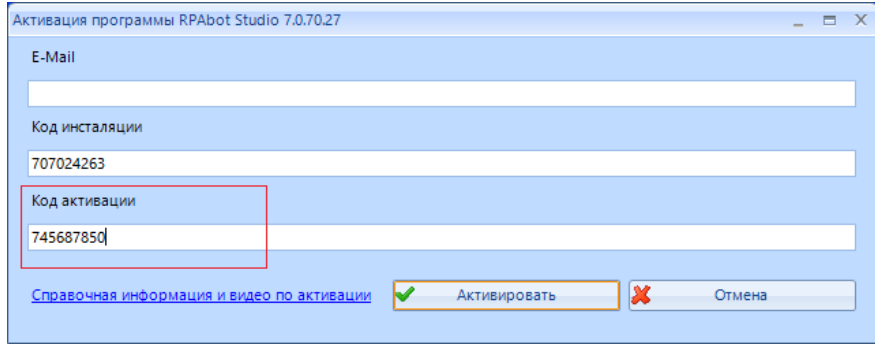

22. В поле E-Mail водит ваш email аккаунта RPAbot и нажимаем на кнопку Активировать.

*Примечание: email вашего аккаунта RPAbot можно посмотреть в Личном кабинете в разделе Профиль*

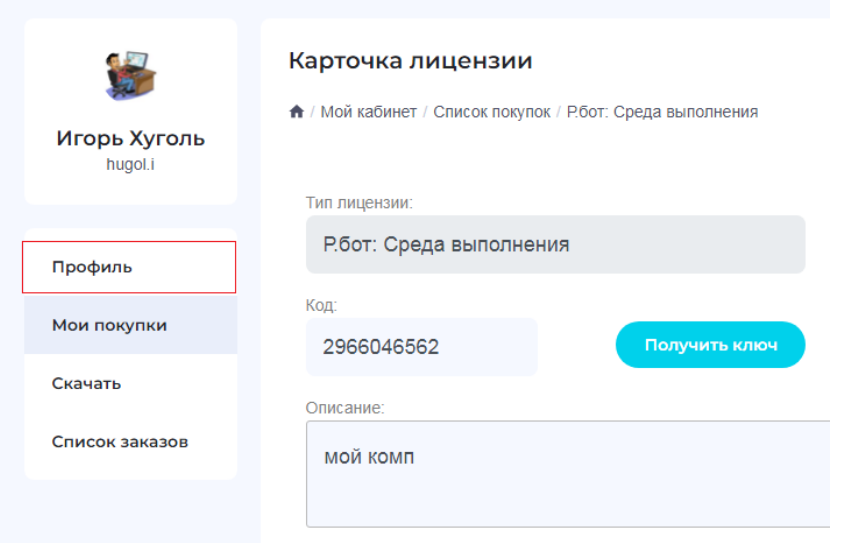

23. После успешной активации перед вами откроется окно программы:

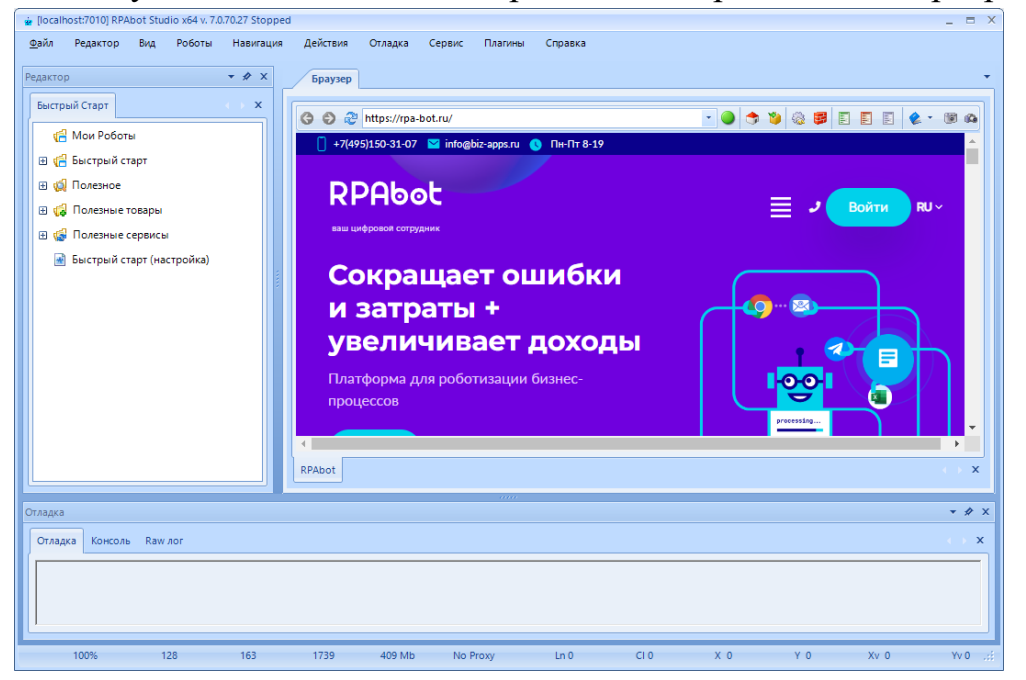

# **Успехов в использовании нашей платформы!**

По всем вопросам обращаться в тех. поддержку https://telegram.me/rbotsupport\_bot